# **@** ClimateCalc

# **Guide to ClimateCalc calculator**

www.climatecalc.eu

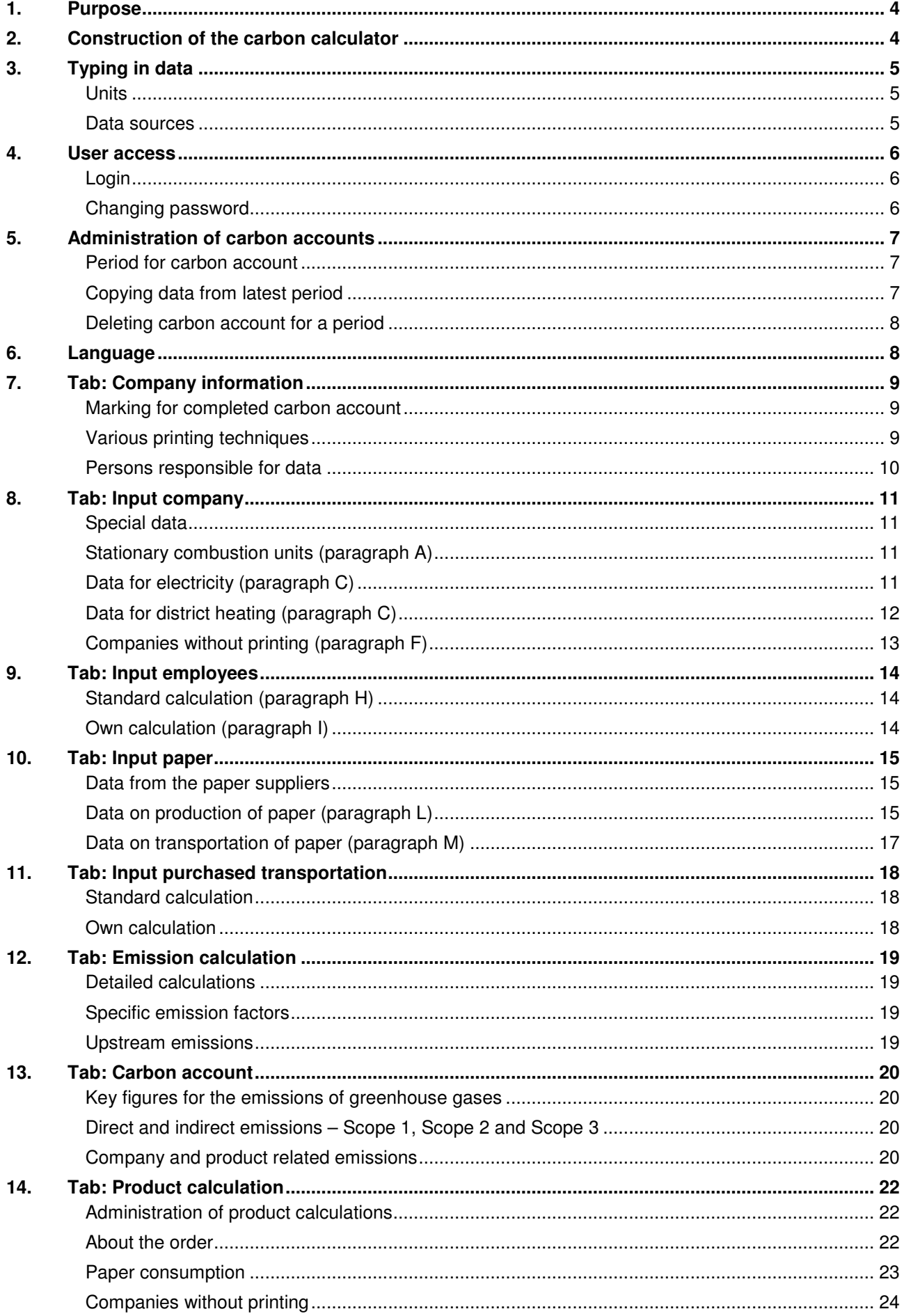

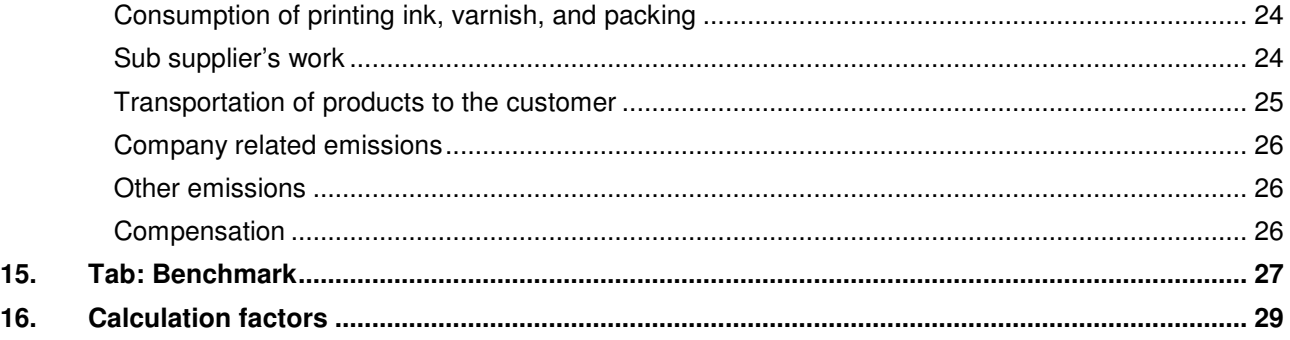

# **1. Purpose**

This guide is made with the purpose to be a quick auxiliary tool to get started with making web based carbon calculations in the company. To get a description of the background of ClimateCalc and which standards and data that have been used, we refer to www.climatecalc.eu on sub page "Standards and data".

# **2. Construction of the carbon calculator**

The calculator is constructed with tabs divided into three different categories with different text colours on the tabs. As a point of reference, a graphic company will only need to concentrate on the tabs with green and black text:

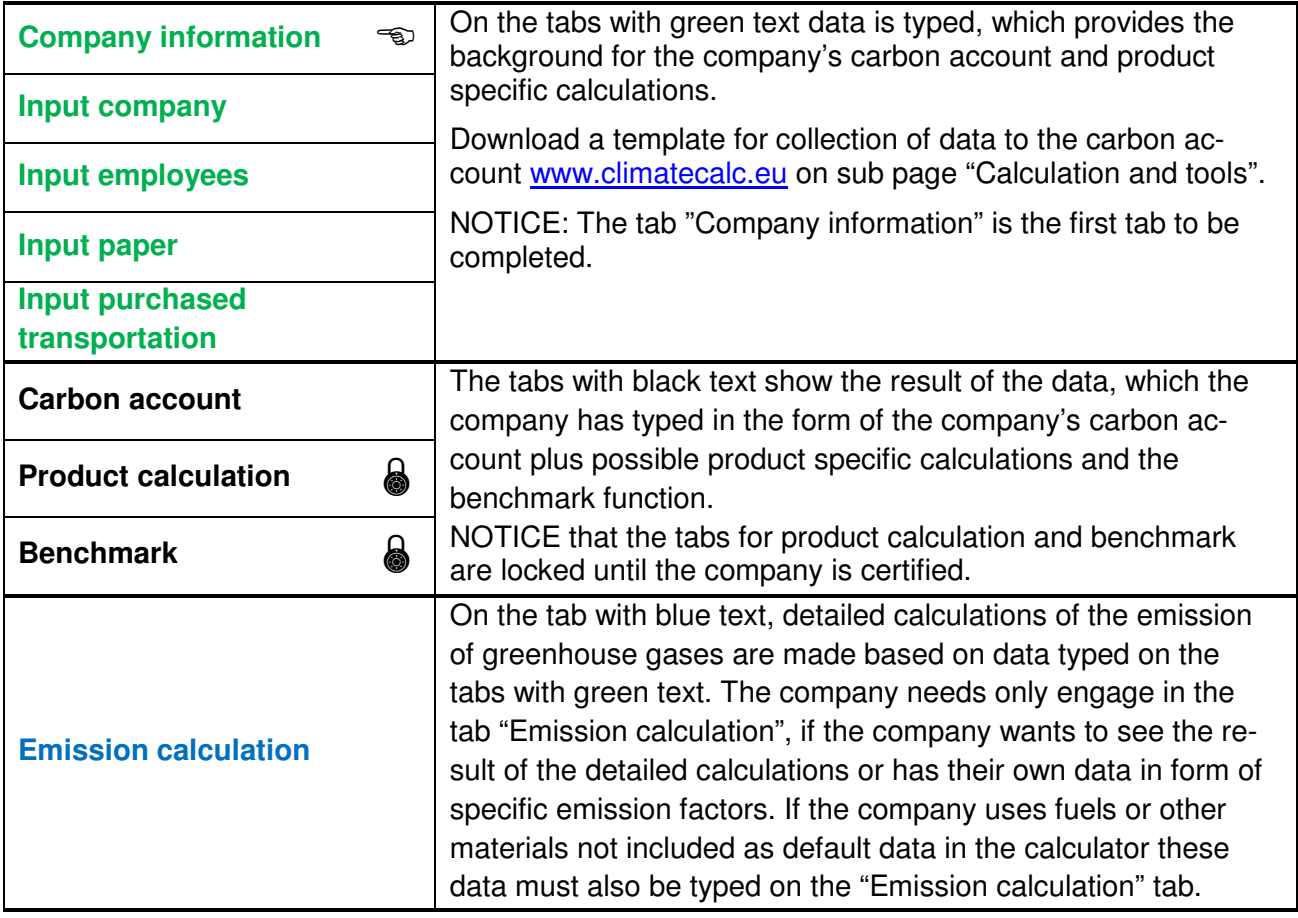

# **3. Typing in data**

When typing in data, remember to save data, before going to another tab or closing the browser. Press the button in the right corner in the bottom of the screen to do this.

Figure 3.1 Example of buttons to save and print data

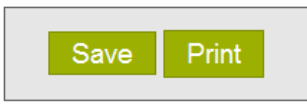

When typing, the carbon calculator will automatically make you aware of missing typed data. This is shown with **RED text** or **RED marks**. When the carbon account is to be verified, there must be no red markings.

# **NOTICE: In some situations it may not be possible to save typed data, if any red marks occur.**

Figure 3.2 Example of typing where the red marks show that information about the responsible, and information about where data come from, is missing.

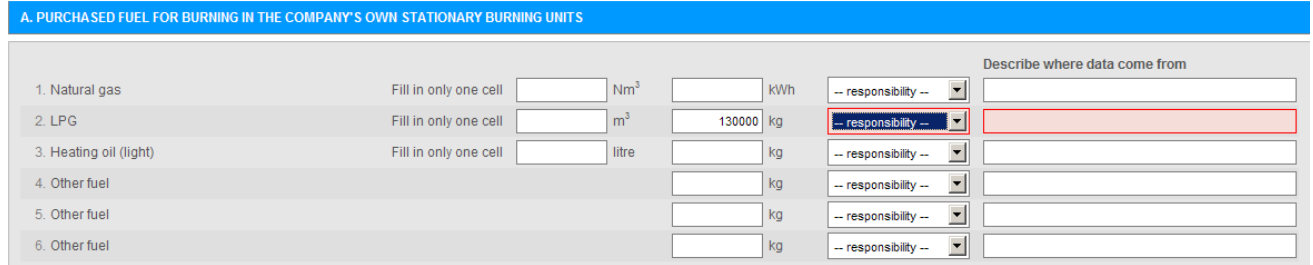

As a point of reference all typed data must be stated as total for the latest calendar year or for the company's latest financial year. Use the below template for collection of data:

## **TOOL**

**Template for gathering information for the carbon account. Download: www.climatecalc.eu on sub page "Calculation and tools"** "

# **Units**

By several parameters, the option to make typing in different units is available, e.g. consumption of cleaning agents in both "kg" and "litre". As the parameters automatically are converted and summed up, there must as point of reference **only be typed in one cell**, unless consumption data in the company are stated with different units. If there are data with other units than stated in the calculation tool, conversion can be made via paragraph 16: "Calculation factors".

# **Data sources**

From all typed data, it must be stated, who is responsible for data, and where these come from. This will partly make it easier to carry out the calculation next year and is at the same time a condition for the account to be verified.

# **4. User access**

To use the ClimateCalc calculator the company must have at least one user set up with a username and a password. For access to ClimateCalc see contact information on www.climatecalc.eu on sub page "About ClimateCalc".

# **Login**

To login enter username and password on the front page of www.climatecalc.eu.

Figure 4.1. Login from the front page of ClimateCalc.

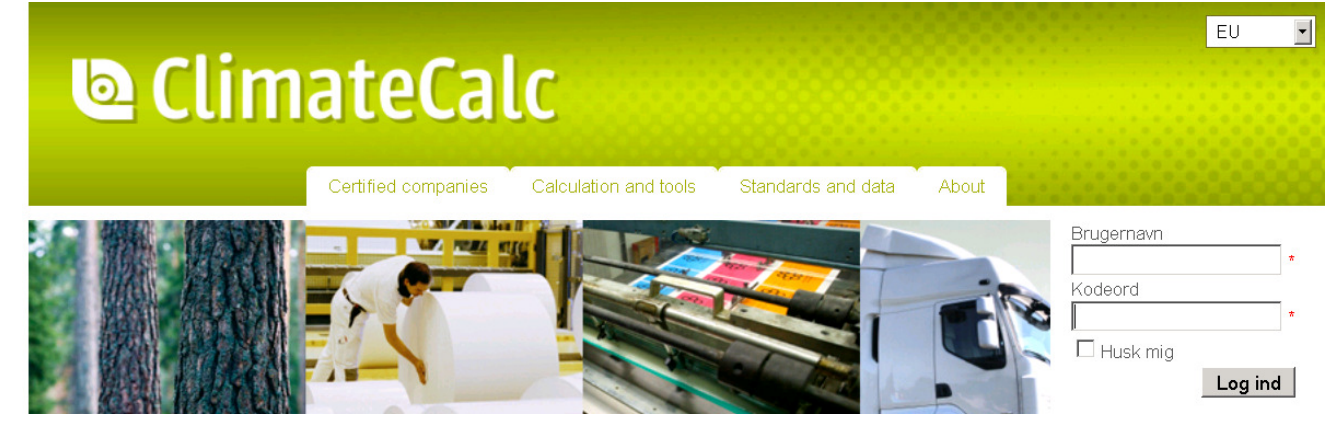

It appears from the status field in the upper corner to the right when a user is logged in

Figure 4.2. Username in the upper corner to the right after login.

# **© ClimateCalc**

In the upper corner to the right it is possible to select the ClimateCalc homepages for the individual countries. A user can gain access to the calculator from any of the homepages.

# **Changing password**

The user password can be changed by the user after login at www.climatecalc.eu on sub page "Calculation and tools".

When changing the password the following conditions must be fulfilled:

- Contain at least 8 characters
- Contain at least 1 number
- Contain at least 1 special character: `!" ?  $\frac{6}{9}$   $\frac{8 \times 6}{8 \times 1}$  ... + = { [ } ] : ; @ ' ~ # | \ < , > . ? /

A text message will appear when the changed password has been approved.

## **More users**

More users can be affiliated to the company's carbon account via ClimateCalc. This might e.g. be relevant if more persons are supposed to make product calculations, or if an external consultant must assist the company. If the company wants to set up more users it must contact the organisation that has granted access to the company, stating names and e-mail addresses of the new users. If the company wants to revoke the access to ClimateCalc of a user (e.g. an external consult-

nn@ga.dk - Log af -

EU

 $\vert \cdot \vert$ 

ant) it should ask the same organization that granted the right to the company for this user in order to delete the user. For contact information see www.climatecalc.eu and the subpage "About ClimateCalc".

# **5. Administration of carbon accounts**

As soon as a company has logged in to ClimateCalc it is possible for the company create a carbon account. The access to the calculation module is on the ClimateCalc front page or via the tab "Calculations and tools".

# **Period for carbon account**

First step for the company is to define the period for the company's carbon account. As a point of reference the period must be a full year and may be either the latest calendar year or the company's latest financial year.

Activate the module "Administrate carbon account" to define the period for the company's carbon account.

Calculation and tools

Standards and data

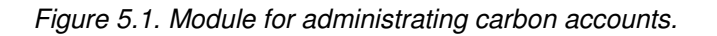

Accounting Version  $\overline{\phantom{a}}$  - choose climate record -  $\overline{\phantom{a}}$  Administrate carbon accounts

Certified companies

When the module has been activated the company can create the period for the carbon account.

#### Figure 5.2. Creating a period for carbon account.

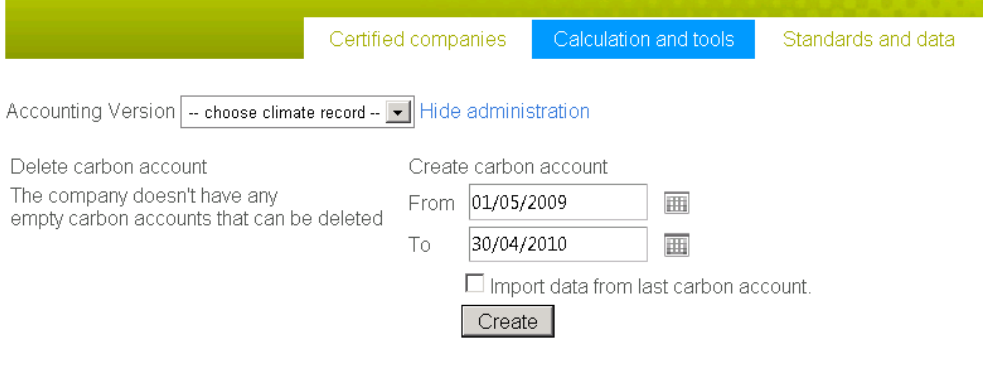

# **NOTICE:**

**It is not possible to change the period for a carbon account after creation.** 

## **Copying data from latest period**

If the company previously has created a carbon account, all data can be copied to a new period. The purpose is to make the typing of new data and data references easier.

To copy data tick off the field: "Import data from latest carbon account".

Figure 5.3. Copying data from the latest carbon account.

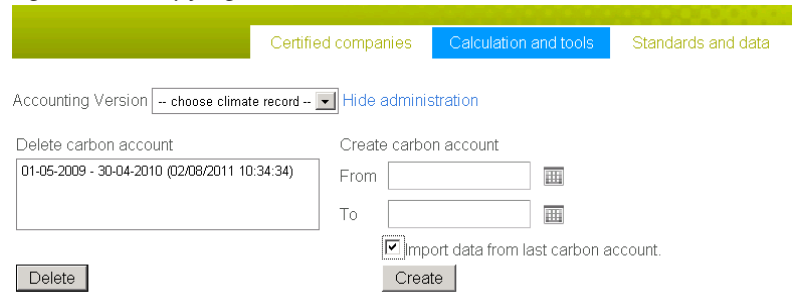

# **Deleting carbon account for a period**

If the company mistakenly has created a carbon account for a wrong period the carbon account can be deleted.

# **NOTICE:**

**Any data entered in a carbon account with a wrong period can profitably be copied to a carbon account with a proper period, before the wrong carbon account is deleted.** 

When a carbon account with a wrong period is to be deleted, it is important to be aware not to delete the valid account. To secure this the date for creating the account appears in parentheses after the period.

### **NOTICE:**

**If once an account has been deleted, it is not possible to re-establish it.** 

# **6. Language**

If there is a need to present the carbon account or a product calculation in another language this can be changed in the dropdown menu in the upper corner to the right on all the tabs.

Figure 6.1. Select language via the dropdown menu in the upper corner to the right.

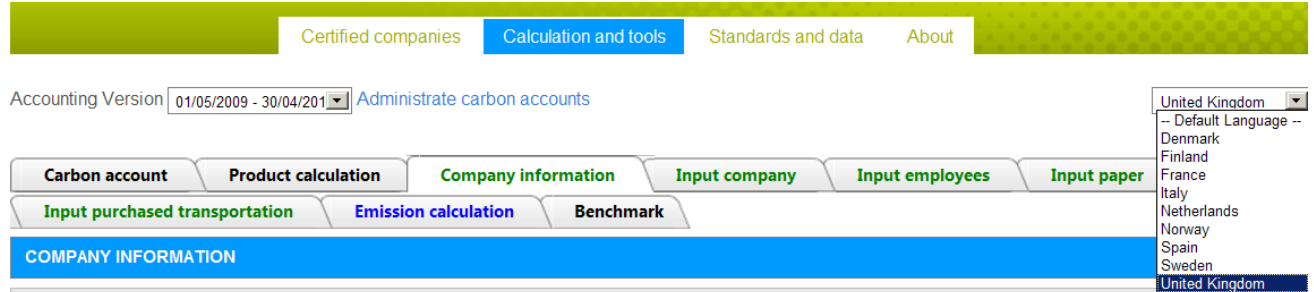

# **7. Tab: Company information**

Here the company must enter general information like address and contact information. Besides, a clear description of the activities and processes included in the carbon account must be stated.

## **Marking for completed carbon account**

When the company has entered all relevant data on the tabs with green text and is ready for certification, this is marked by pressing the button "Completed".

Figure 7.1. The button "Finished" is used, when the company is ready for certification. When the company has been certified the audit report can be downloaded via link "Audit report".

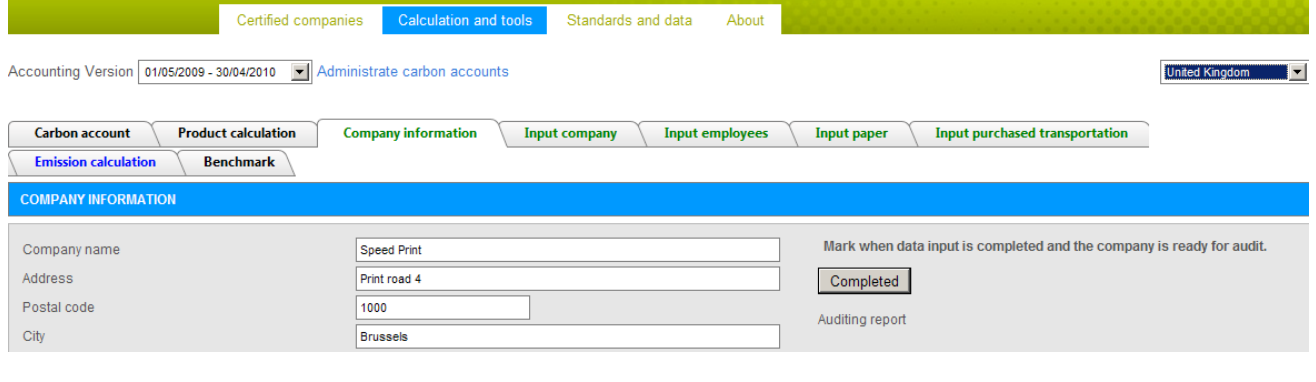

# **NOTICE:**

**When the button "Completed" is activated, an e-mail will be sent automatically to the organisation to audit the company.** 

## **Various printing techniques**

The calculator makes it possible to type data for a wide variety of printing techniques. A mark must be put for the printing techniques used in the company in order to be able to type in data for the printing techniques on the tabs "Input company" and "Product calculation".

Figure 7.2. Example of printing techniques in use.

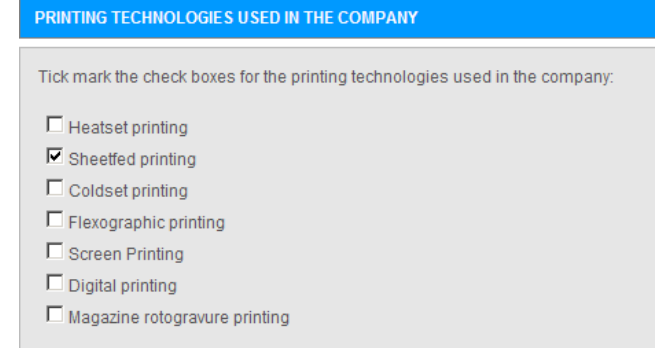

## **Persons responsible for data**

In order to make the typing of information easier, the names of all persons responsible for data are typed centrally under the tab "Company information". The persons responsible can afterwards be selected in the dropdown menu next to the specific data on the tabs with green text.

## Figure 7.3. Example of typing names of responsible for data

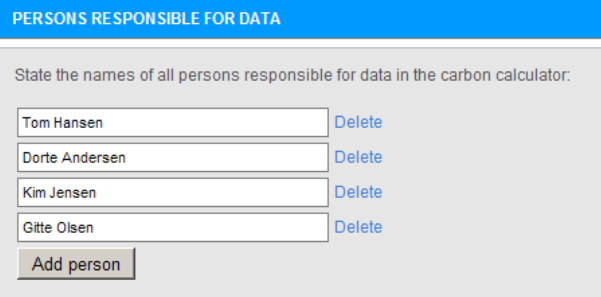

# **8. Tab: Input company**

The company must type data for purchase of fuel, energy, raw materials, waste products etc. for all the relevant parameters in the tab. As point of reference, all data must be stated as total of latest calendar year or of the company's latest financial year.

# **Special data**

If there is stated consumption of e.g. "other" fuel, electricity, district heating, or plates, which is not standard in the carbon calculator, specific data must be typed on the tab "Emission calculation".

Figure 8.1. Example of typing specific electricity. The red text shows that supplementary data must be typed on the tab: "Emission calculation".

| <b>C. PURCHASED ENERGY FOR USE IN THE COMPANY AND VEHICLES</b>                                                   |                       |             |           |                                          |                                 |  |  |
|----------------------------------------------------------------------------------------------------|-----------------------|-------------|-----------|------------------------------------------|---------------------------------|--|--|
|                                                                                                    |                       |             |           |                                          | Describe where data come from   |  |  |
| Electricity for use in the company                                                                               | Fill in only one cell | <b>kWh</b>  | <b>MJ</b> | $-$ responsibility $ \blacktriangledown$ |                                 |  |  |
| Electricity (supplier specific)                                                                                  | Fill in only one cell | 3100447 KWh | <b>MJ</b> | Dorte Andersen<br>$\mathbf{v}$           | New Energy: specification 09/10 |  |  |
| ALSO TYPE EMISSION DATA FOR SUPPLIER SPECIFIC ELECTRICITY ON THE SHEET: EMISSION CALCULATION POINT C2.1 AND C2.2 |                       |             |           |                                          |                                 |  |  |

# **Stationary combustion units (paragraph A)**

Stationary combustion units are defined as combustion which takes place in e.g. boilers, kettles, motors, generators and turbines, which are permanently installed and owned by the company or controlled by the company.

# **Data for electricity (paragraph C)**

When typing data for electricity it is possible to type input of purchased electricity used in the company itself (C1 and C2) as well as purchased electricity used for electric vehicles which are not charged in the company (C3 and C4) and therefore not covered by the electricity consumption on C1 and C2.

The calculator makes it possible to type consumption of electricity by using either default data or supplier specific data.

## Default data

The default data in the calculator represent the average electricity in the country and is typed in C1 and C3. Default data include the emissions coming directly from electricity production and emissions from production and transportation of fuels and transmission losses in the grid.

#### Supplier specific data

Supplier specific data mean documentation in the form as a declaration from the electricity supplier. The information must be typed in C2 and C4 on the tab "Emission calculation". Data must be typed for both greenhouse gas emissions from electricity production and data for transmission losses in the grid.

# **NOTICE**

**Supplier specific data for electricity production must include upstream emissions from production and transportation of fuel. See paragraph 12 "Tab: Emission calculation" for an explanation of upstream emissions.**

# **Data for district heating (paragraph C)**

Emissions of greenhouse gases from the production of district heating vary from one district heating supplier to another. Partly there may be differences in the energy sources used, and partly some district heating plants besides district heating also produce electricity which is sold via the electricity grid. The large differences between plants mean that it is not reliable to use average data for district heating production in the country. Therefore, it is necessary to obtain specific data from the individual supplier. Data must appear either as

- 1. Operating data for the district heating plant or
- 2. Supplier specific data

# Operating data for the district heating plant

To calculate the emissions of greenhouse gases from the district heating plant the composition of the energy sources used as well as the efficiency of the plant must be known. The emission calculation is based on a range of default data including the emissions coming directly from district heating production and emissions from production and transportation of fuels. The calculator allows via default data the typing of the below mentioned energy sources:

- Coal
- Natural gases
- Bio fuels
- Waste heat

The efficiency of the plant must always be typed in the calculator. If the plant produces electricity for the electricity grid the efficiency of the electricity must be typed, too. It should be noted that if a district heating plant also produces electricity a credit is given for the total emissions of greenhouse gases for the electricity sold to grid

Finally, the transmission loss in the heating system is revealed. An example of typing production data from the district heating system is shown in Figure 8.2.

Figure 8.2. Example of typing operating data from the district heating plant.

| 3. Electricity for vehicles (besides C1)                          | Fill in only one cell |                         | <b>kWh</b> | <b>MJ</b>         | -- responsibility -- $\blacktriangledown$ |                                     |
|-------------------------------------------------------------------|-----------------------|-------------------------|------------|-------------------|-------------------------------------------|-------------------------------------|
| Electricity (supplier specific)                                   | Fill in only one cell |                         | <b>kWh</b> | <b>MJ</b>         | $-$ responsibility $ \blacktriangledown$  |                                     |
| 5. District heating (plant calculation)                           | Fill in only one cell | 430000 KWh              |            | <b>MJ</b>         | $\vert \cdot \vert$<br>Dorte Andersen     | Green Heat: specification 2009/2010 |
| State the share of energy sources for the district heating plant: |                       | Coal:                   |            | $25 \frac{96}{6}$ | $\vert$<br>Dorte Andersen                 | Green Heat: e-mail 08-06-10         |
|                                                                   |                       | Natural gas:            |            | $25 \frac{9}{6}$  | $\vert$<br>Dorte Andersen                 | Green Heat: e-mail 08-06-10         |
|                                                                   |                       | Biomass:                |            | $0^{96}$          | $-$ responsibility $ -$                   |                                     |
|                                                                   |                       | Waste heat:             |            | 50 %              | $\vert \cdot \vert$<br>Dorte Andersen     | Green Heat: e-mail 08-06-10         |
|                                                                   |                       |                         |            | 100 %             |                                           |                                     |
| State the energy efficiencies for the district heating plant:     |                       | Heat efficiency:        |            | 50 %              | Dorte Andersen v                          | Green Heat: e-mail 08-06-10         |
|                                                                   |                       | Electricity efficiency: |            | 25 %              | Dorte Andersen v                          | Green Heat: e-mail 08-06-10         |
| State the transmission loss in the heating system:                |                       |                         | 20 %       | Dorte Andersen v  | Green Heat: e-mail 08-06-10               |                                     |
| 6. District heating (supplier specific)                           | Fill in only one cell |                         | <b>KWh</b> | <b>MJ</b>         | $-$ responsibility $ \blacktriangledown$  |                                     |

## Supplier specific data

Supplier specific data mean documentation in the form as a declaration from the district heating supplier. The data must be typed on the tab "Emission calculation". Data must be typed for both greenhouse gas emissions from district heating production, and data for transmission losses in the heating system.

# **NOTICE**

**Supplier specific data for district heating production must include upstream emissions from production and transportation of fuel. See paragraph 12 "Tab: Emission calculation" for an explanation of upstream emissions.** 

# **Companies without printing (paragraph F)**

The carbon calculator is constructed so that the consumption of purchased paper normally is reference for the key figures in the carbon account. However, the company may have a production form with other conditions than the amount of paper being representative for the size of the production, and where it is relevant to use another reference, which will be used as an alternative to calculation of key figures in the carbon account. This may be relevant for instance to finishing companies with a limited or no consumption of purchased paper. The alternative reference may e.g. be the company's turnover or produced square meters of product. The alternative reference is typed on point F1 and F2.

# **NOTICE**

**Even though data are typed on point F1 and F2 the company may have a paper consumption typed on point D1.** 

Figure 8.3. Example of typing of data for the size of the production for a company without printing and paper consumption.

#### F. PRODUCTION DATA FOR COMPANIES WITHOUT PRINTING Describe where data come from 1. State data for the production size if there is no paper consumption 20395000 Kim Jensen  $\blacktriangleright$  Account 2009/2010 2. State the unit for the production size, e.g. production hours, turnover, etc turn over unit

# **9. Tab: Input employees**

The company must make a calculation of the employee's commuting to and from work. As point of reference, all data must be stated as total of the latest calendar year or of the company's latest financial year. From all typed data, it must be stated who is responsible for data, and where these come from.

To use for calculation of the employee's commuting to and from work, two methods are compiled:

# **Standard calculation (paragraph H)**

A method for standard calculation is compiled in the carbon calculator, which makes it easier for the company to make a quick calculation of the influence of the employee's commuting to and from work. The standard calculation is based on general numbers over the emission of greenhouse gases from different means of transportation.

When using the standard calculation, the company must make a qualified estimation of the used means of transportation, distances, and the number of working days for the employee's commuting to and from work. In connection with the verification, the company must state the reasons for the estimation.

## **NOTICE**

**The consumption of fuel to employees with company car is typed on the tab: "Input company" under paragraph B.** 

If the standard calculation shows that employee's commuting to and from work are **more than 5 %** of the company's total emissions of greenhouse gases (See tab "Carbon account", a detailed calculation should be made possibly via paragraph I: "Own calculation".

| H. STANDARD CALCULATION OF FUEL CONSUMPTION BY EMPLOYEE COMMUTING TO AND FROM WORK. |                                  |                                                      |                                                         |                                       |                  |                                    |  |  |  |
|-------------------------------------------------------------------------------------|----------------------------------|------------------------------------------------------|---------------------------------------------------------|---------------------------------------|------------------|------------------------------------|--|--|--|
| <b>Means of</b><br>transport<br><b>Employees</b><br>1. with company<br>car          | Number of employees<br>5 persons | Average distance per employee<br>per day (both ways) | Average number of working days<br>per employee per year | Calculated amount of<br>fuel per year |                  | Describe where data come from      |  |  |  |
| Transportation<br>petrol car                                                        | 43<br>persons                    | 32<br>km                                             | $220$ days                                              | 21470 litre petrol                    | Dorte Andersen   | Estimated: Dorte and Jens 09-06-10 |  |  |  |
| Transportation<br>diesel car                                                        | 31 persons                       | km<br>41                                             | $220$ days                                              | 14266 litre diesel                    | Dorte Andersen   | Estimated: Dorte and Jens 09-06-10 |  |  |  |
| Transportation<br>scooter                                                           | persons                          | 20 <sup>1</sup><br>km                                | $220$ days                                              | 242 litre petrol                      | Dorte Andersen v | Estimated: Dorte and Jens 09-06-10 |  |  |  |
| Transportation<br>motor cycle                                                       | 2 persons                        | $10$ km                                              | $220$ days                                              | 263 litre petrol                      | Dorte Andersen   | Estimated: Dorte and Jens 09-06-10 |  |  |  |
| Transportation<br>6<br>bicycle/walking                                              | 5 persons                        |                                                      |                                                         |                                       | Dorte Andersen   | Estimated: Dorte and Jens 09-06-10 |  |  |  |
| Public<br>transportation                                                            | 2 persons                        | 30 <sup>1</sup><br>km                                | 220 days                                                | 608 kg CO <sub>2</sub> eq             | Dorte Andersen   | Estimated: Dorte and Jens 09-06-10 |  |  |  |

Figure 9.1. Example of typing employee commuting via standard calculation.

# **Own calculation (paragraph I)**

In the form for own calculation, the company has the option to type detailed information about the consumption of fuel in the form of petrol, diesel, or "other fuel". If data are typed on other fuel, the specific data must be typed about the used fuel on the tab: "Emission calculation".

On own calculation, it is possible to directly type the emissions of greenhouse gases regarding public transportation. This can be calculated via other transportation models.

For all data, which is typed in the form "Own calculation", an account or other documentation must be available, showing the background for the used data.

# **10. Tab: Input paper**

On this tab, the company must type data of the used paper qualities. The typed data on the different paper qualities are part of the carbon calculator as weighted average. When product calculations are made, it is a condition that data for the used paper qualities on "Input paper" are typed.

# **Data from the paper suppliers**

It is recommended that paper data is typed for at least 50 % of the purchased paper tonnage in the company.

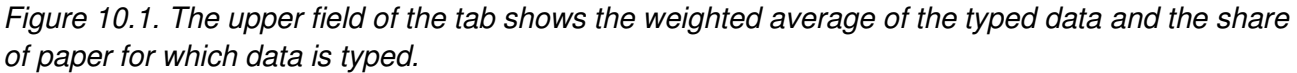

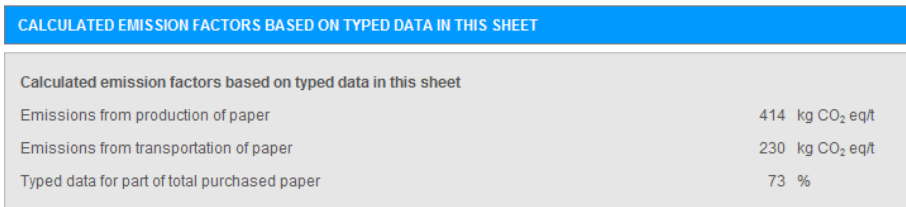

Data must be entered for one paper quality at a time via the module in the lower right corner. By using the button "New record" it is possible to enter data for a new paper quality. It is possible to print a review of the entered paper qualities.

Figure 10.2. Module for administration of data for typed and new paper qualities.

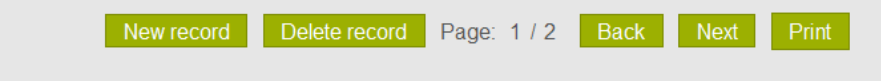

## **NOTICE**

**For the part of the company's paper purchase, where paper data are not typed, the carbon calculator calculates with worst case data in the carbon account for both paper production and transportation of paper to printing company. Therefore, it is important to type data for the majority of the company's paper purchase.** 

Data of the used paper qualities can be requested from the paper suppliers. For this purpose the letter templates can be used.

#### **TOOL**

**Letter templates to the paper suppliers. Download: www.climatecalc.eu on sub page "Calculation and tools"** 

## **Data on production of paper (paragraph L)**

All data for paper is stated in "tonnes" and therefore the shortening "t" is used e.g. in "Annual purchased amount (t)".

Two methods can be used in typing data on production of paper from the paper suppliers. At present, it is preferred, if the paper suppliers have reported data to the CEPI- method to compilation of Carbon Footprint for paper production (www.cepi.org). This method is referred to as "the Ten Toes" and states carbon data on 10 different parameters. It must be noted that the calculator only includes data typed on parameters 3-7. By typing data for the other parameters data are shown in blue writing to indicate that data are not included.

Figure 10.3. Example of typing data based on the CEPI-method.

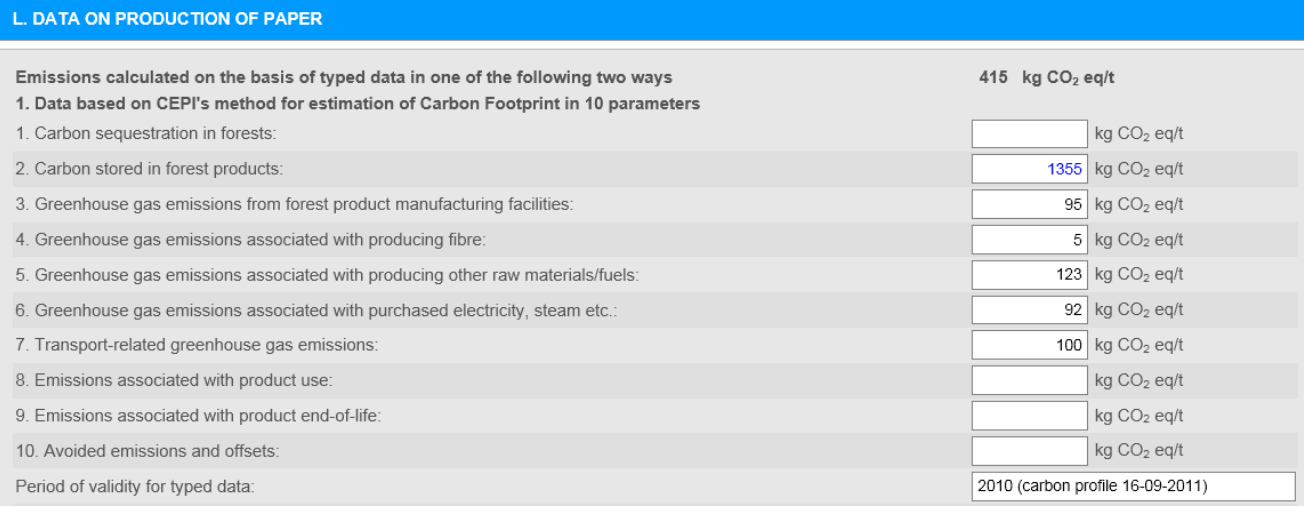

Alternative to using the CEPI-method, the company can use data from the paper suppliers' PaperProfiles. The information on the paper suppliers' PaperProfiles is not as accurate as the CEPImethod, and therefore PaperProfile data only must be used, if data according to the CEPI- method cannot be provided from the paper suppliers. The following data must be typed from PaperProfiles:

- $\bullet$   $CO<sub>2</sub>$  (fossil)
- Purchased electricity consumption
- The country, where the paper factory is placed, must be selected from the dropdown menu.

#### Figure 10.4. Example of typing data based on PaperProfile.

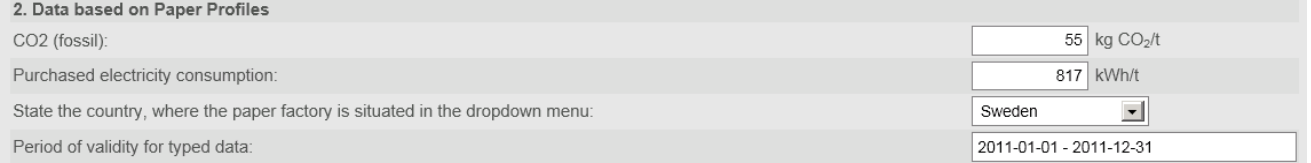

# **Data on transportation of paper (paragraph M)**

Two methods can be used for typing data for transportation of paper from the paper suppliers to the company. The best way is, if the paper suppliers have stated specific data for the emissions of greenhouse gases by transportation of the paper from the paper factory to the company. This can for instance happen, if the supplier fills the form, which is a part of the above tools (letter template and form). Data must only be typed for emission of greenhouse gases from burning of the fuels. The emissions from production of the fuels are automatically added in the carbon calculator.

The alternative to using data from the paper suppliers is to type the distances between the paper factory and the wholesaler plus the distance between the wholesaler and the company. When distance data are typed, the carbon calculator uses default data for transportation of goods with truck. Therefore, it must always be the aim to use specific data on the emissions of greenhouse gases reported directly from the paper supplier.

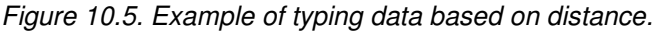

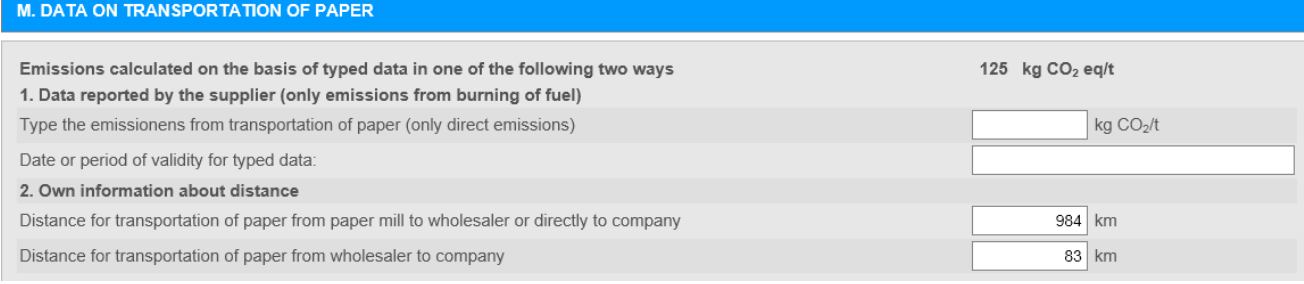

# **11. Tab: Input purchased transportation**

On this tab, the company must type data for transportation of products between the company and possible sub suppliers, plus data for transportation of products to the customer.

Transportation of products to the customer is in the carbon calculator defined as: **"Transportation of products to the first delivery address".** 

The customer's further transportation of the product plus eventual transportation via distribution companies and the Post Office are not included in the carbon calculator.

For use to calculation of purchased transportation, two methods are compiled:

# **Standard calculation**

A method to standard calculation is compiled in the carbon calculator, which makes it easier for the company to carry out a quick calculation of the importance of the purchased transportation. The standard calculation is based on general numbers over the emissions of greenhouse gases from transportation of goods.

By using the standard calculation, the company must make a qualified estimation over the yearly transported amount plus the average distance divided on vehicles in different sizes. In connection with the verification, the company must be able to substantiate the estimates.

#### Figure 11.1 Example of typing data via standard calculation.

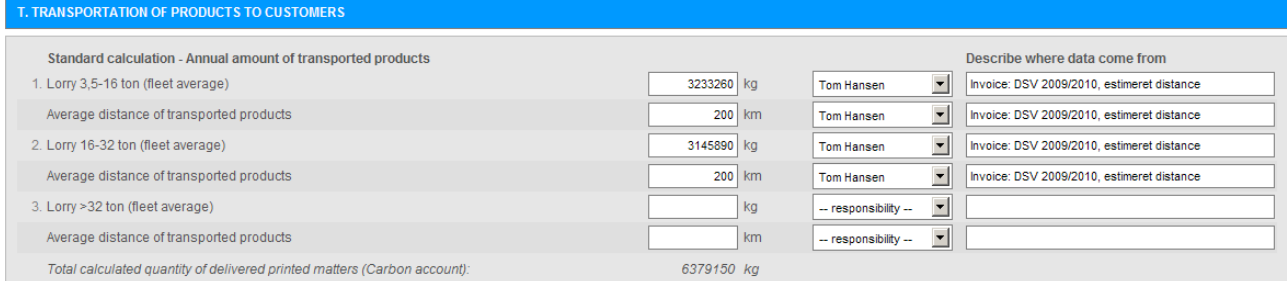

# **Own calculation**

In the form for own calculation, the company has the opportunity to type detailed information about consumption of fuel in the form of petrol, diesel, bottled gas, electricity or "other fuel". If data are typed on other fuel, specific data about the used fuel must be typed on the tab: "Emission calculation".

Moreover, on own calculation there is the opportunity to type the emissions of greenhouse gases directly. This can be calculated via other transportation models.

For all data, which is typed on own calculation, an account or other documentation must be available, which shows the reason for the used data.

# **12. Tab: Emission calculation**

On the tab "Emission calculation", the carbon calculator makes detailed calculations of the emissions of greenhouse gases based on data typed on the tabs with green text. The company only needs to deal with the tab "Emission calculation", if the company wants to see the result of the detailed calculations or has their own data in the form of specific emission factors. If the company uses printing ink or other materials without default data in the calculator, these must be typed in the calculator as well as on the tab "Emission calculation".

# **Detailed calculations**

Data typed on the tabs with green text are automatically converted into emission of greenhouse gases via default emission factors, which state the emission of  $CO<sub>2</sub>$  equivalents per unit. For instance, the default emission factor can be "CO<sub>2</sub> eq/kg printing ink" or "CO<sub>2</sub> eq/kWh electricity".

Besides calculation to  $CO<sub>2</sub>$  equivalents, a distribution of the emissions is made automatically in Scope 1, Scope 2, and Scope 3 according to the guidelines in The Green House Gas Protocol. For a more specific definition of the different scopes, we refer to paragraph 13: "Tab: Carbon account" and www.climatecalc.eu on sub page "Standards and data"

Via the detailed calculations, it is possible to see, how the emissions of for instance purchased diesel are divided among the emissions from burning of diesel and the emissions from production of diesel.

# **Specific emission factors**

If the company has specific emission factors from used energy sources or raw materials, these can be typed on "Specific emission factors". If specific emission factors are typed, the carbon calculator uses these data instead of the default emission factor. Provided that specific emission factors are typed, it must from all data be stated, who is responsible for data, and where these come from.

If there on the tabs with green text is stated consumption of for instance "other fuel", electricity, district heating, or plates, which is not default in the tool, **specific data must always be typed** in the form of emission factors and in some cases heating values.

# **Upstream emissions**

In connection with several parameters the term "upstream" is used. "Upstream" means that the emission factors include other emissions than the direct emissions from burning fuels or producing raw materials. Upstream emissions are e.g. indirect emissions from production and transportation of fuels and materials.

# **13. Tab: Carbon account**

The company's carbon account is generated automatically based on the typed data on the tabs with green text and data from the tab with blue text if own data are typed under the tab with blue text. The carbon account is divided into different paragraphs, which shortly are described below.

# **Key figures for the emissions of greenhouse gases**

In the upper paragraph, the essential main numbers and key figures for the carbon account are presented with the purpose to make it easy for the company to compare the total performance from year to year. On this paragraph, data are:

- Total amount of delivered printed matters
- Waste paper percentage
- Total emission of greenhouse gases (Scope1+  $2 + 3$ )
- Total energy consumption (Scope  $1 + 2$ )
- Key figures of total emission (Scope  $1+2+3$ ) per ton printed matter
- Key figures of total energy consumption (Scope 1 + 2) per ton printed matter

## **NOTICE**

**The above parameters change if the company has typed data over the production size on "Input company" paragraph F.** 

# **Direct and indirect emissions – Scope 1, Scope 2 and Scope 3**

At the bottom of the carbon account the direct as well as the indirect emissions are specified by dividing the emissions in Scope 1, Scope 2 and Scope 3 as described in The Green House Gas Protocol:

- Scope 1: Direct emissions of greenhouse gases from the company by for instance burning of oil or gas in own boilers or vehicles.
- Scope 2: Indirect emissions of greenhouse gases from production of purchased energy such as electricity and district heating.
- Scope 3: Other indirect emissions of greenhouse gases from for instance production of raw material, purchased transportation services, and the employee's commuting to and from work.

For further information we refer to www.climatecalc.eu on sub page "Standards and data".

# **Company and product related emissions**

In addition to division in Scope 1, 2, and 3, the carbon account is divided in a *company related* emission and a product related emission. This division of the emissions is an expression of whether the customers have a real influence on the size of the emissions or not. The emissions, which are categorized as product related emissions, can thus be adjusted to the circumstances in relation to a concrete order on the tab: "Product calculation". E.g. will the choice of paper qualities for the specific order be of essential importance to the final emission of greenhouse gases.

# Figure 13.1. Example of a carbon account for a company.

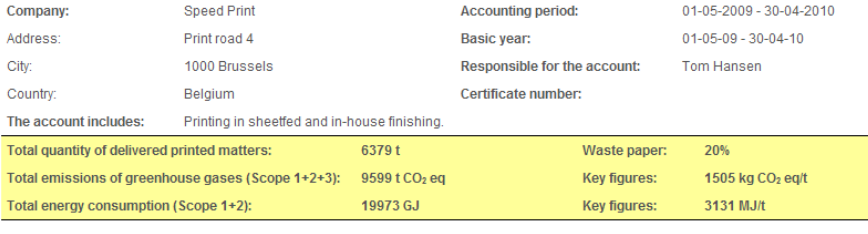

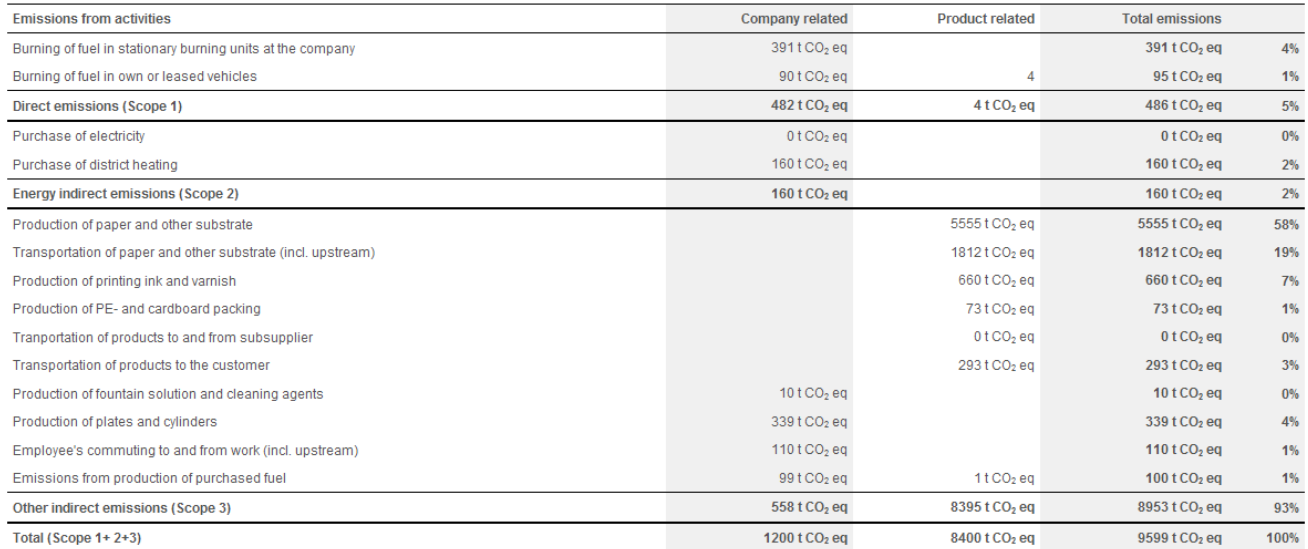

# **14. Tab: Product calculation**

On this tab, the company has the opportunity to calculate the carbon impact by producing specific products. The tab for product calculation is locked, until the company has been certified.

## **NOTICE**

**If information in a product calculation is missing or mistakes have been made this will be shown in text or arrows marked with RED. In case of serious errors in the product calculation the calculator reports errors in the result field in the top to the right. In that way, it is impossible to complete the product calculation until the error has been corrected.** 

## **Administration of product calculations**

The product calculations are administrated via the module in the lowest right corner. A new product calculation is started as follows:

- Press the button "New record" (not the first time a product calculation is made)
- Name the product calculation in the typing field
- Press the button "Save".

Figure 14.1. Module for administration of product calculations.

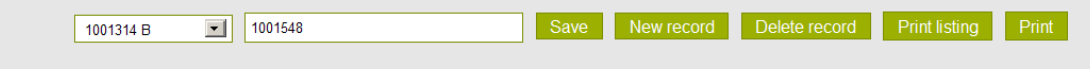

Via the administration module it is possible to print the specific product calculation as well as an review over the product calculations for a specific period with the option for making a filtration on the product calculations marked as compensated (Compensation will be discussed later in this guide).

Figure 14.2. Module for printing a review over product calculations.

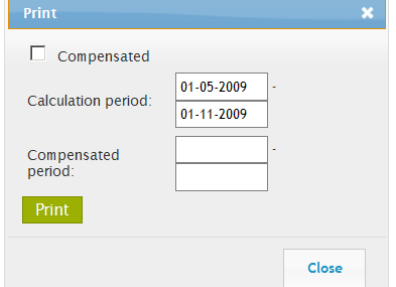

## **About the order**

In product calculation, the following must always be stated concerning the order:

- Customer
- Product name
- Order number
- Responsible for calculation

# **Paper consumption**

In the paper consumption section, the qualities, which are part of the concrete order, are selected. Notice that you can only choose between default data (worst case) plus the paper qualities, which are typed on the tab: "Input paper".

Besides the paper quality, the consumption of paper plus the amount of paper in the finished product must be stated. This happens either by weight calculation or by sheet calculation.

# **NOTICE**

**Data for the specific paper quality must only be typed as weight or sheet. In case of typing both categories the calculator reports error.**

### Weight calculation

A weight calculation is made by typing two of the three of the following information for each paper quality:

- Consumption of paper on the order
- The amount of paper in finished product
- Paper waste (waste paper / purchased paper)

### Sheet calculation

A tab calculation is made by typing the following information for each paper quality:

- Paper size
- Grammage
- Consumption of sheets on the order
- Paper waste (waste paper / purchased paper)

In the product calculation, the carbon calculator automatically suggests an average waste paper percentage based on the information on the tab "Input company". For each order, it should be considered, if the concrete waste percentage on the order is different from the average. If so, the actual data of the product must be used.

Figure 14.3. Example of typing paper data in product calculation. Notice that the average paper waste from the company's carbon account is stated in italic.

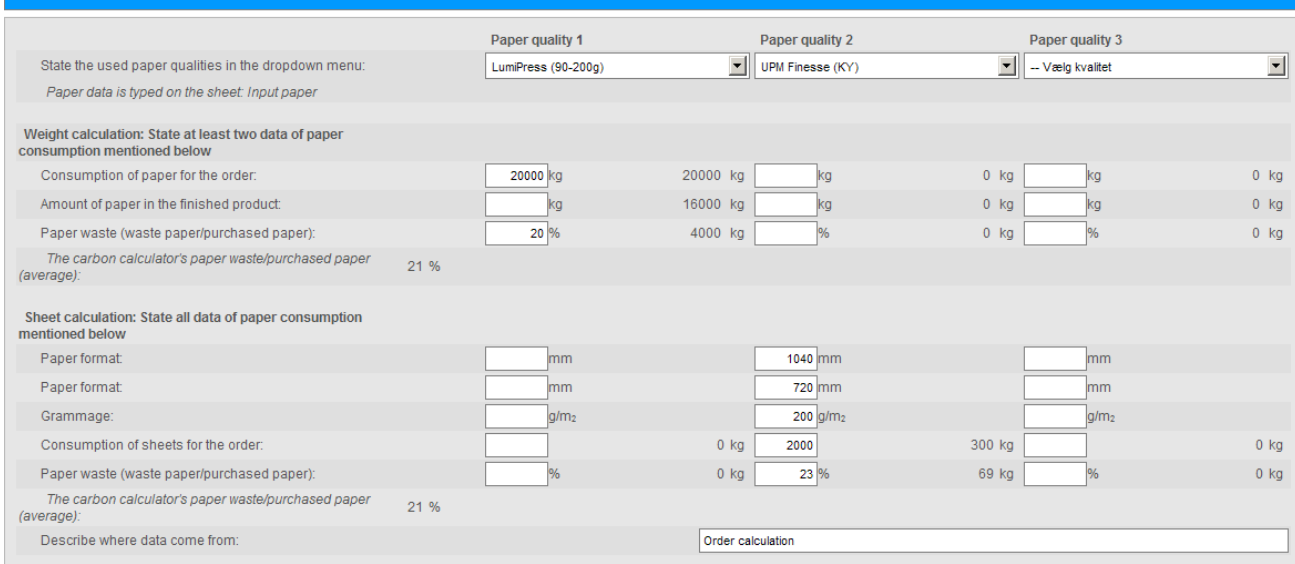

# **Companies without printing**

For companies, which have selected another reference for the size of the production than the amount of purchased paper, the order's size is stated with the same unit, which is typed on "Input company" paragraph F.

## **NOTICE**

**By production calculation for companies with no paper consumption in-house the product weight must be determined on the basis of the weight of the load on the pallet, because in this case the product weight is not automatically calculated on the section "Transportation of products to the customer". The weight of the product must then be stated with the weight of the pallets.** 

# **Consumption of printing ink, varnish, and packing**

The consumption of printing ink, varnish, and packing must be stated for the concrete product. In the product calculation, the carbon calculator automatically suggests an average consumption based on information found on the tab "Input company". For each order, it should be considered, if the consumption of the concrete product is different from the average. If so, the actual data of the product must be used.

### **NOTICE**

**If it has been decided to hide some printing techniques on the tab "Company information" this will cause that the parameters for this printing technique are hidden on the tab "Product calculation".** 

The typed consumption of packing on the order must include all packing made of cardboard and plastic supplied to the order, and not only transportation packing.

## **Sub supplier's work**

Sub supplier's work plus transportation between company and sub supplier must be calculated and included in the product calculation. Therefore, the company must communicate with the sub supplier and ask for information about how great an emission of greenhouse gases, the work on the order causes.

## **NOTICE**

**To the sub supplier, it must be stated, if this calculation of the emissions must include transportation to and from the sub supplier plus possible transportation to the customer.** 

## **NOTICE**

**Data from the sub supplier must cover the same parameters which normally are included in the ClimateCalc calculation tool. The parameters appear from the standards which are basis for the ClimateCalc calculation tool. For further information we refer to www.climatecalc.eu on sub page "Standards and data"** 

When communicating with the sub supplier, the developed letter template can be used.

# **TOOL Letter template to sub supplier. Download: www.climatecalc.eu on sub page "Calculation and tools"**

The emission related to transportation of the products between the company and the sub suppliers must be calculated and included in the product calculation for the concrete order. This can either happen by making a standard calculation or an own calculation. For an elaboration of this, we refer to paragraph 11: "Tab: Purchased transportation".

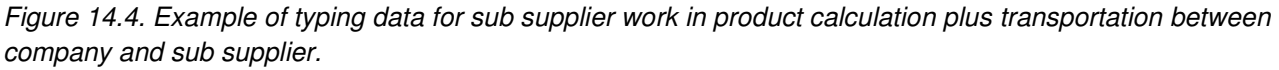

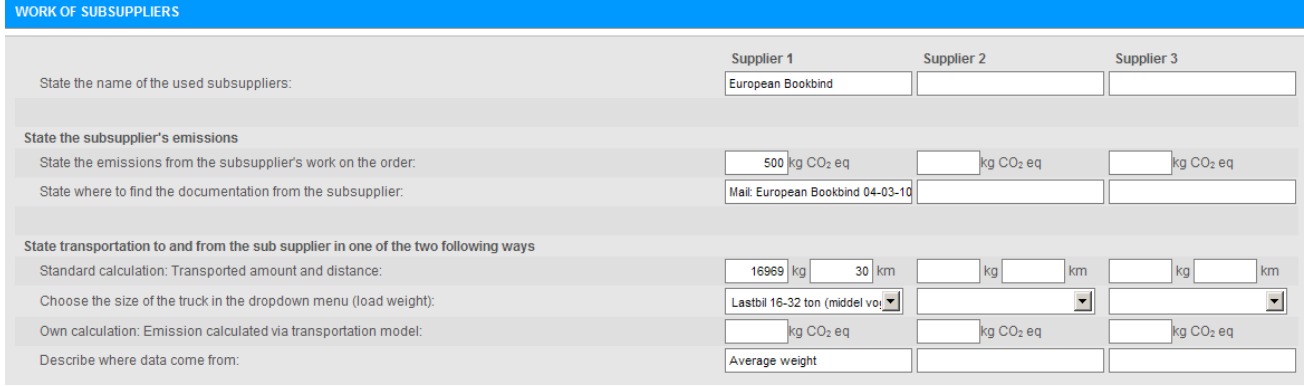

# **Transportation of products to the customer**

The emissions related to transportation of products to the customer must be calculated and included in the product calculation for the concrete order. The calculator makes a theoretical calculation of the weight of the product based on the weight of paper, inks and packing in the product supplied in-house. The weight of the pallets and other transportation materials as well as any paper waste and supplied packing at the sub supplier's must be typed manually.

For a more detailed explanation, we refer to paragraph 11: "Tab: Purchased transportation", where the transportation to the customer must be calculated.

# **NOTICE**

**Errors are reported at transportation calculation, if transportation data are typed for a tonnage that is less than the calculated tonnage of the product.** 

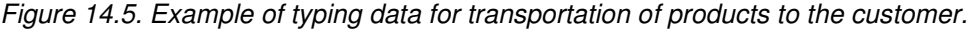

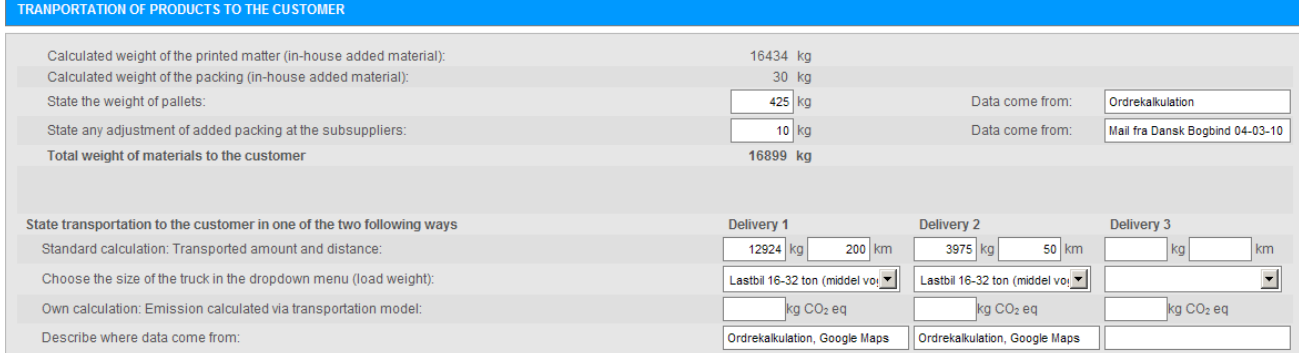

# **Company related emissions**

Based on the stated paper consumption of the order, the order is attributed to a company related emission, which is expression of the company's average emissions that cannot be ascribed single products.

For a closer account, we refer to paragraph 13: "Tab: Carbon account". If the company has no printing and no paper consumption, the company related emissions are calculated on the basis of the size of the order with the same unit as typed on "Input company" paragraph F.

## **Other emissions**

ClimateCalc is constructed based on international standards for calculation of carbon impact by producing printed matters. For a closer account of this, we refer to www.climatecalc.eu on sub page "Standards and data". In calculation of the emissions of greenhouse gases for the parameters, which are included in the carbon calculator, minimum 95 % of the emissions in the defined scope will be included. To compensate for the non calculated emissions, the product calculation has a supplement corresponding to the missing 5 %.

### **Compensation**

It is possible to mark an order as compensated and to upload documentation for purchased compensation. This can be done by marking for compensated next to the result on the top of the page.

Figure 14.6. Example of an order marked as compensated. Upload of documentation for purchased compensation has been made done.

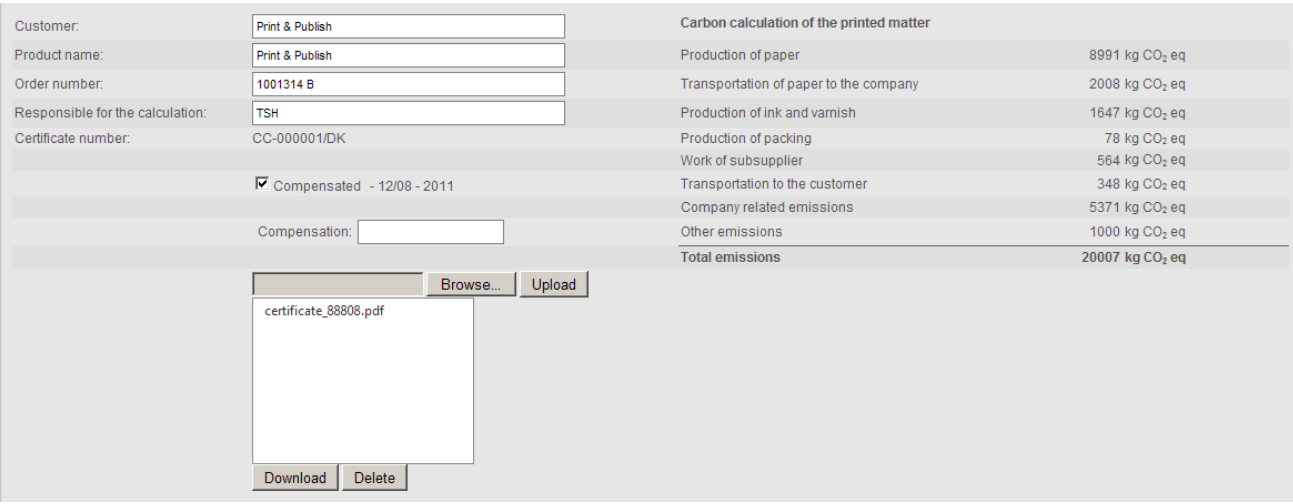

# **15. Tab: Benchmark**

On this tab the company benchmark the company's own performance on the carbon area. By comparing to other companies' performance it is easier for the company to assess the potential for improvements. The tab for benchmark is locked, until the company has been certified.

# **NOTICE**

**All companies are anonymous in a benchmark in ClimateCalc. In that way a company cannot see the names of the other companies included in the selected benchmark. To ensure the anonymity, benchmarking is only possible if there are at least four companies with the same profile in the selected benchmark. Benchmark happens across companies in all the countries.** 

Benchmark happens in relation to the company's key figures included in the carbon account for the selected period:

- Waste paper [%]
- Key figures showing total emission per ton printed matter [kg CO2 eg/ton]
- Key figures showing total energy consumption per ton printed matter [MJ/ton]

We refer to paragraph 13: "Tab: Carbon account" for deepening of the key figures.

You can benchmark in two ways:

- By comparing all companies no matter printing method being used.
- By comparing with companies with exactly the same printing techniques as the company has stated on the tab "Company information".

Figure 15.1. Example of benchmark with marking for comparison with the same printing techniques as the company uses

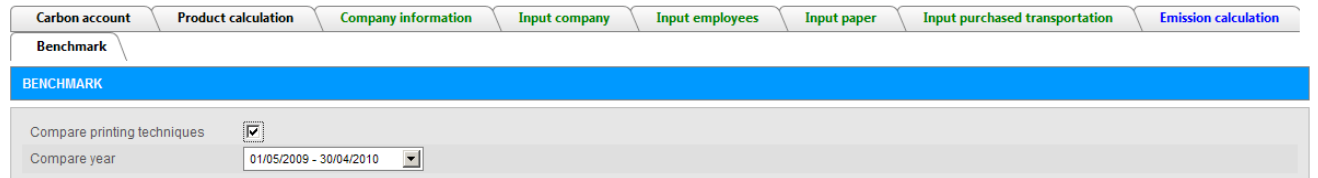

To generate a benchmark, press the button "Create graph" in lowest right corner.

The benchmark shows the following parameters with different colours for each of the key figures:

- RED: Level for the company
- BLUE: Level for company with the highest level
- GREEN: Level for company with the lowest level
- BLACK: Average level for all companies

Create graph Print

Product calculation Company information Input company Input employees Input paper Input purchased transportation Emission calculation **Carbon account Benchmark BENCHMARK**  $\boxed{\text{V}}$ Compare printing techniques Compare year  $01/05/2009 - 30/04/2010$  $\vert \textbf{v} \vert$ Total emission [kg CO2 eq/ton] Total energy [MJ/ton] Waste paper [%] Own data **O** Max @ Average @ Min Own data OMax OAverage OMin Own data OMax OAverage OMin

Figure 15.2. Example of benchmark. The button for generating benchmark is shown in the lowest right corner.

# **NOTICE**

**Benchmark is not possible if the company has entered data showing the size of the production under "Input company", paragraph F. The reason for this is that when the company uses a self selected unit as reference for the key figures, the company cannot compare itself to other companies.** 

# **16. Calculation factors**

# **Energy units**

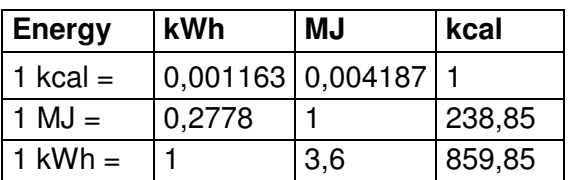

# **Size units**

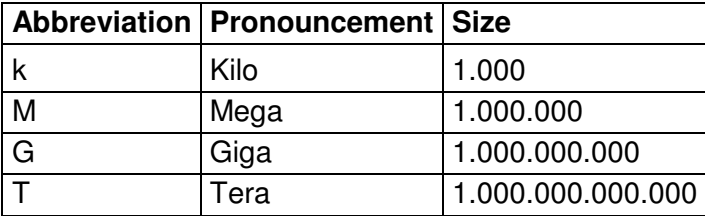